## **Instellen Google Drive**

Ga met de Finder naar de map Programma's en dubbelklik op het programma Google Drive:

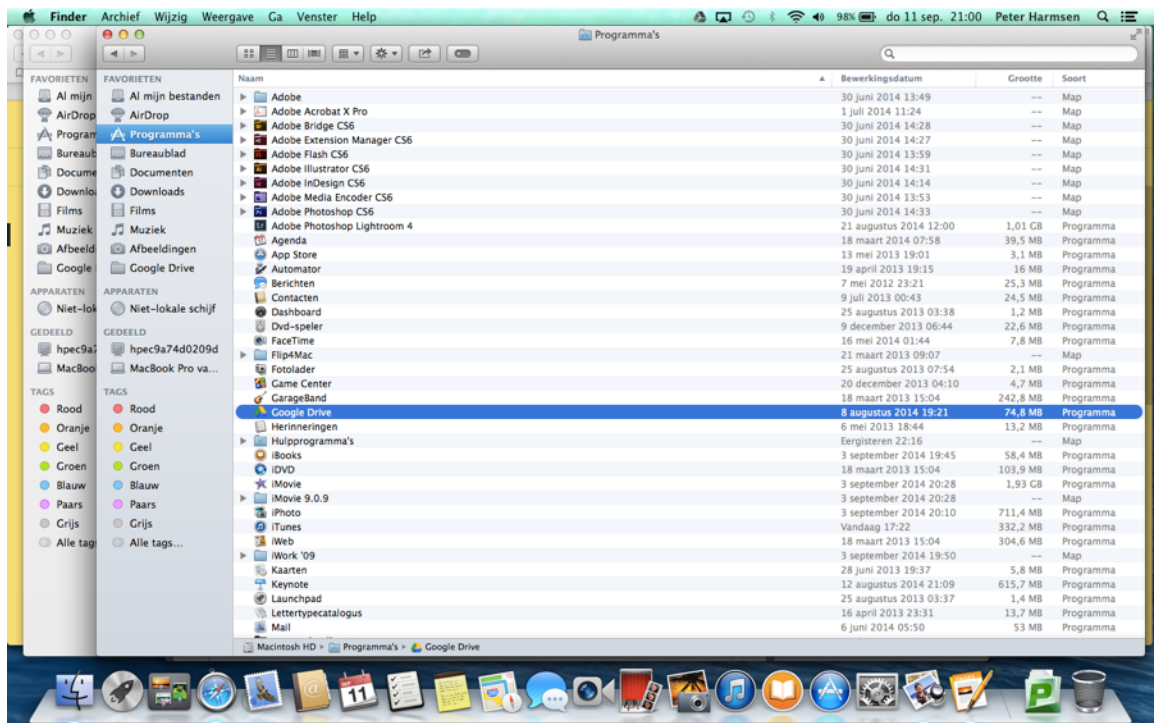

Je krijgt eerst nog een waarschuwing over de beveiliging; je kunt gewoon op **Open** klikken:

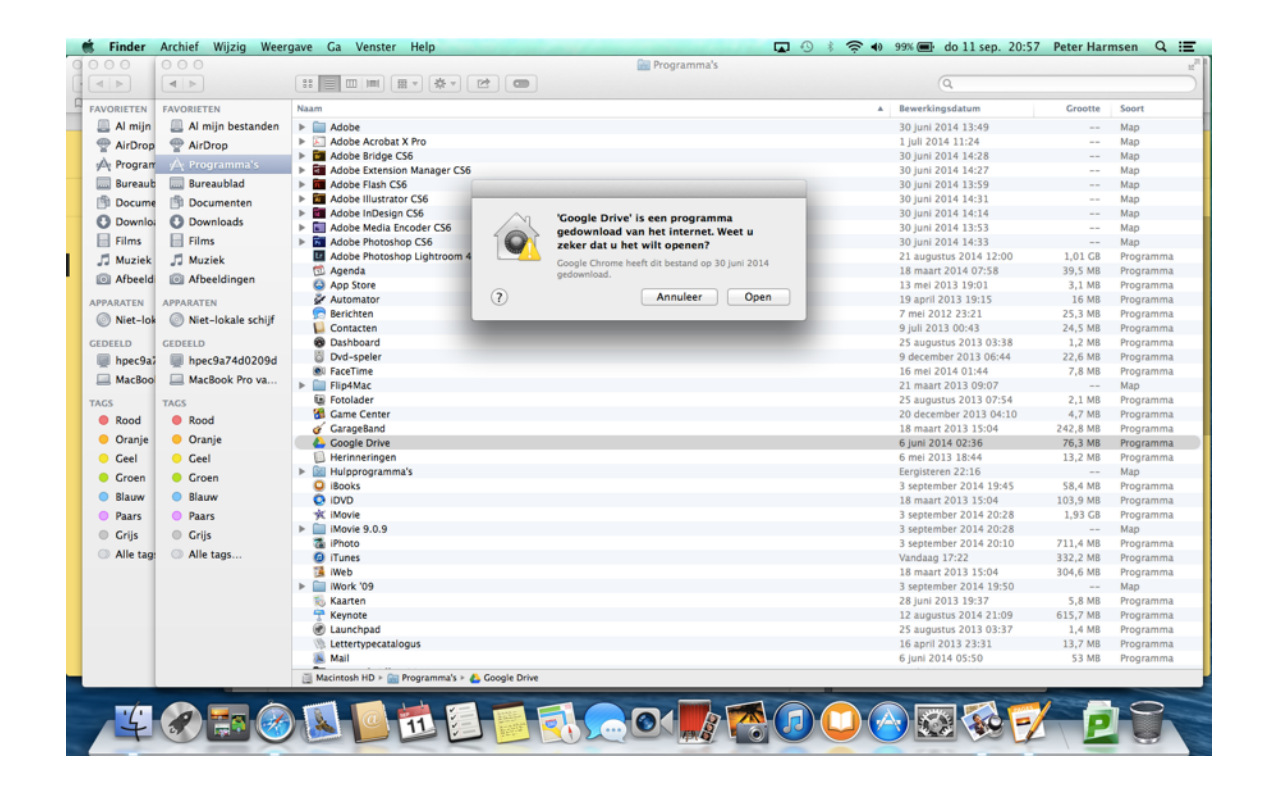

## Google Drive wordt geopend:

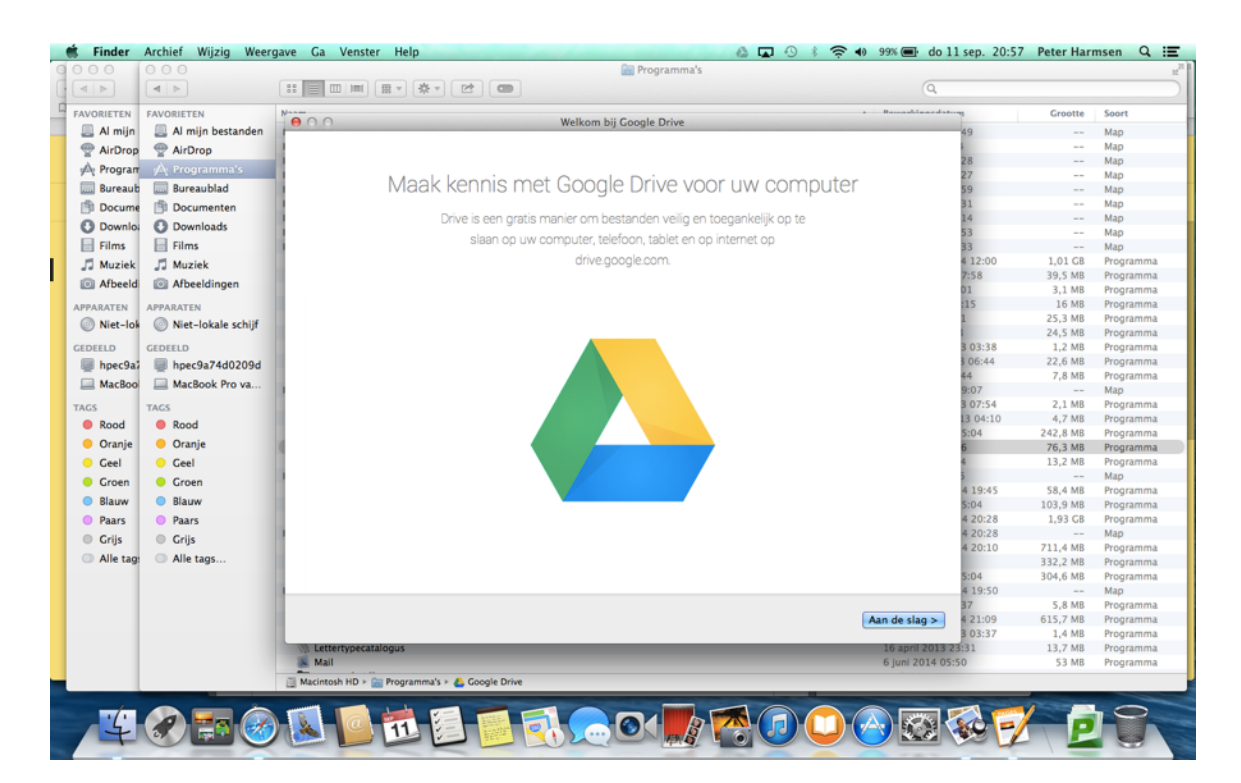

Er komt nu een aantal introductie schermen. Deze kun je eventueel bekijken.

Uiteindelijk moet je je accountgegevens voor Tabor opgeven:

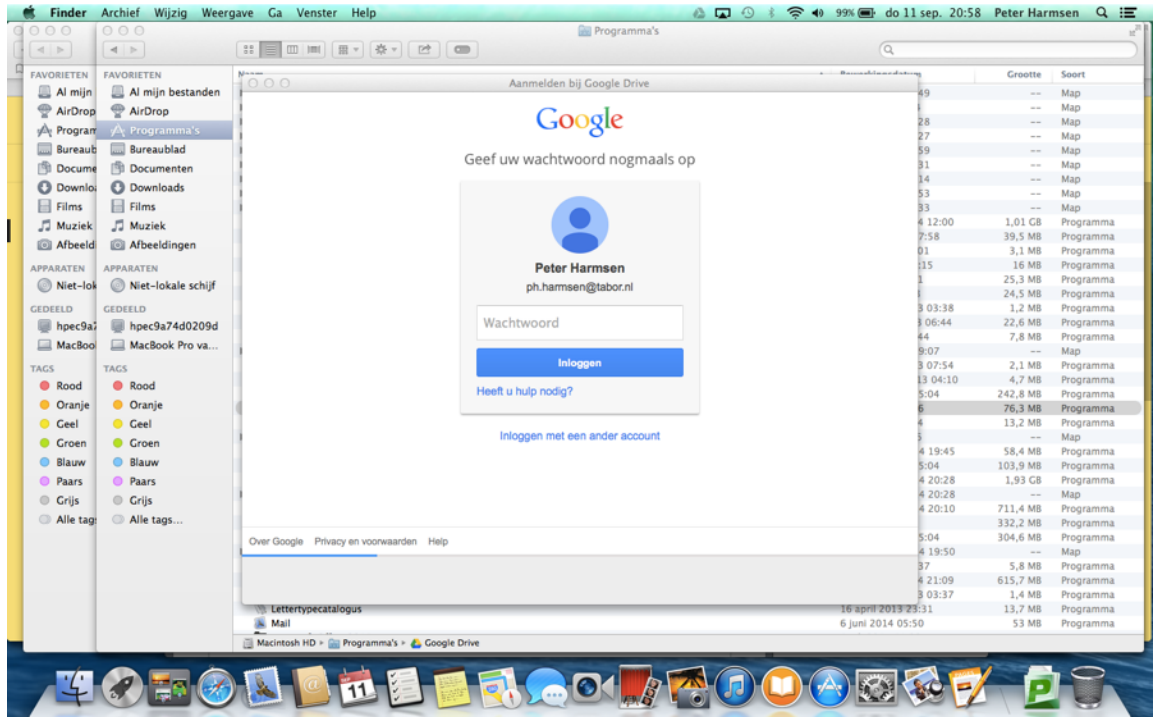

Om een goede integratie met de Finder te krijgen wordt toestemming gevraagd voor uitvoering. *Hier vul je het wachtwoord van je MacBook in.*

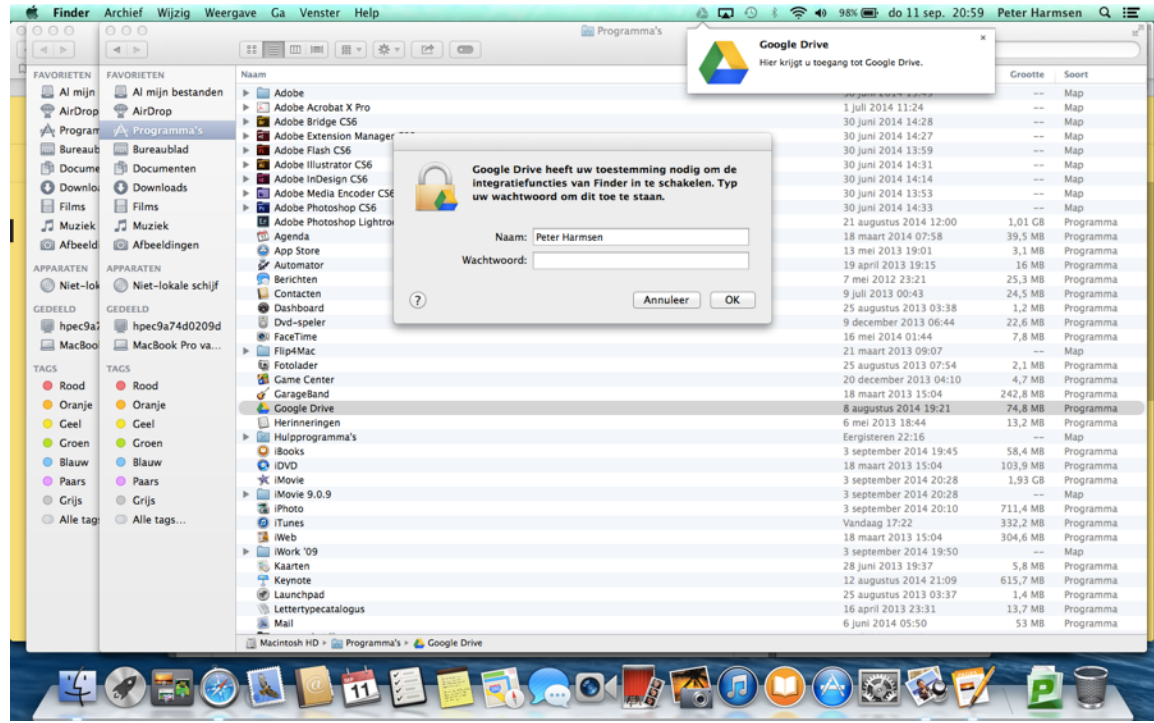

Indien dit ingevoerd is, start de synchronisatie met je Drive van school. Alle bestanden die je in je Drive van Tabor hebt gezet, zijn nu beschikbaar op je MacBook:

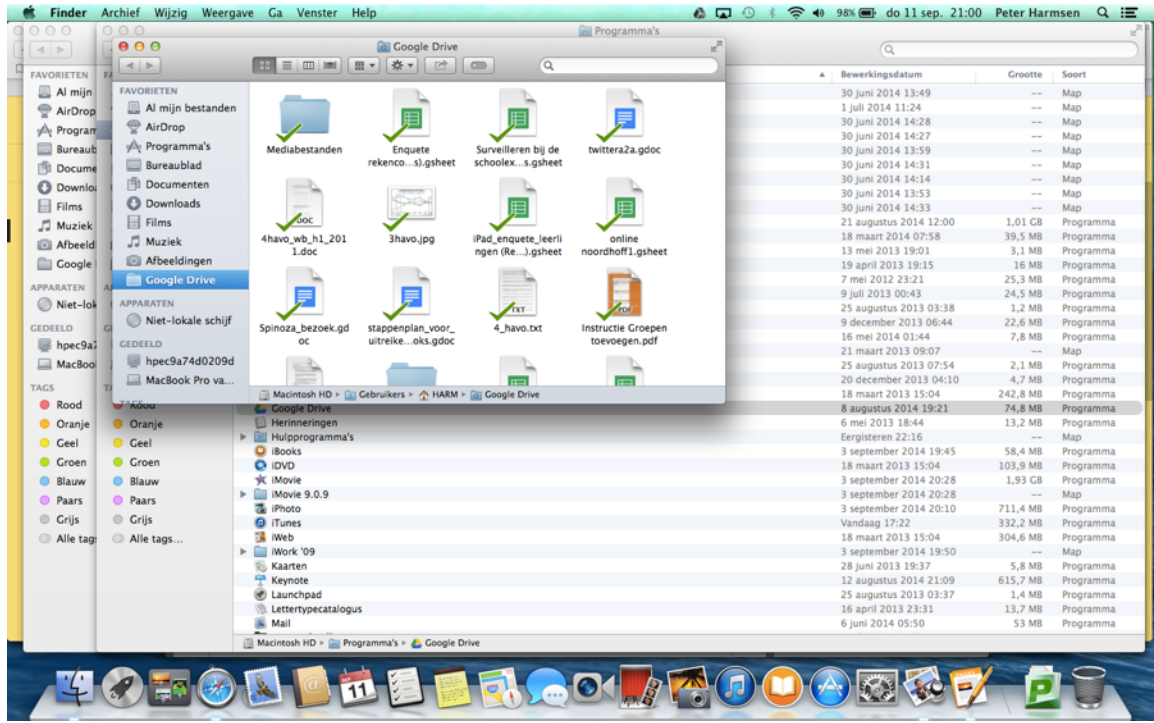